# **Naviance Instructions**

# **Logging-in to** *Naviance*

- Go to: <https://student.naviance.com/brownhs>
- You can also find the Naviance link on the BHS website under Quick Links
- $\bullet$  Log in: Username = Student ID Number; Password = 8-digit birthday (i.e.05082001)

### **Completing the Biography for Letters of Recommendation**

- Log-in to *Naviance*
	- o Select "About Me", then "My Surveys", then "Surveys Not Started" (or "Surveys In Progress"- if started already)
	- o Select "Biography for Letters of Recommendation"
	- o Answer the 8 prompts within the biography
	- o Select "Save and Come Back" or "Save and Finish"

# **Requesting a Teacher Letter of Recommendation**

- Visit the Naviance home page or Team 2020 website for a video tutorial on letter of recommendation requests.
- Log-in to *Naviance*
	- o Select "Colleges", then "Apply to College"
	- o Select "Letters of Recommendation"
	- o Select "Add Request"
	- o Select the teacher from the drop-down list
	- o Select which colleges the request is for (*All* or *specific colleges* from your "Colleges I'm Applying To" list)
	- o Write a note for the teacher letter request
	- o Select "Submit Request"
- $\triangleleft$  Always talk to your teachers first to ensure they can write you a letter
- Always give the teachers advanced notice (at least 2 weeks) and make sure they received the request notification
- Be sure your biography is complete in Naviance so your teachers can reference it

#### **Common Application FERPA Release Authorization**

- If using the *Common Application* for some of your college applications, you must complete the *FERPA Release Authorization* found within the "Recommenders and FERPA" section of the Common Application.
	- o In order to complete the FERPA Release Authorization, you must complete the following in your Common Application *beforehand*:
		- You must complete the school segment in the Education section of your Common App
		- You must have at least one college/university added to your Common App Dashboard and My Colleges list. Use the College Search tab in your Common App to do this.
	- o The "Recommenders and FERPA" section can be found in the My Colleges tab under the college and also your Dashboard tab.
		- Now you can read and sign the FERPA Release Authorization in your Common Application

#### **Common Application Account Matching in Naviance**

Visit the Naviance home page or Team 2020 website for a video tutorial on matching your Common App to Naviance.

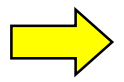

- In order for the Common Application School Report including transcript and any letters of recommendation to be submitted to colleges, you must **match** your *Common App* account to your *Naviance* account:
	- From the "Colleges" tab on your Naviance homepage, select "Colleges I'm Applying To"
	- o You will see a red box that says "Match your Common App account to Naviance Student account to get started"
	- o Select "Match Accounts"
	- o Type the e-mail address you used for your *Common App* as well as your date of birth
	- o Select "Match Accounts"

### **Requesting a Transcript in Naviance**

**Please visit the Naviance home page or Team 2020 website for a video tutorial on transcript requests.** There are 2 different ways you can request your transcript for a college in Naviance. Below are step-by-step directions.

# **If the college** *has not been added* **to your "Colleges I'm applying to" list, you will follow these steps to request your transcript:**

- o Log-in to *Naviance*
- o Select "Colleges", then "Colleges I'm applying to"
- $\circ$  Select the Add button  $\bullet$  + sign
- o Type the name of the college you are applying to & select from the drop-down matches
- o Select the App type you are applying for (usually found on the college application or website)
- o For "I'll submit my application," click the drop-down to identify the application you used
	- Select "Via Common App" if you applied to the college through the Common App
	- Select "Direct to the institution" if you applied to the college through their own application or other application
	- DO NOT select "I'm not sure yet"- we must know the application you submitted
- o Check the box that says "I've submitted my application"
- o Select "ADD AND REQUEST TRANSCRIPT"
- o For "What type of transcript are you requesting?," check the box that says "Initial"
- o Make sure the correct college name is displayed for "Where are you sending the transcript?"
- o Select "Request and Finish"

# **If the college** *has already been added* **to your "Colleges I'm applying to" list, you will follow these steps to request your transcript:**

- o Log-in to *Naviance*
- o Select "Colleges", then "Colleges I'm applying to"
- o Check the box on the left next to the college name
- o Select "+ REQUEST TRANSCRIPTS"
- o For "What type of transcript are you requesting?," check the box that says "Initial"
- o Make sure the correct college name is displayed for "Where are you sending the transcript?" *(it should be the college you checked the box for on the previous screen)*
- o Select "Request and Finish"
- o You are now on your "Colleges I'm applying to" page
- o Select the pencil Edit icon for the college you just requested your transcript for
- o Be sure to do the following on this screen:
	- o Check the box that says "I've submitted my application"
	- o Mark the application you used- "Via Common App" or "Direct to the Institution"
	- o Mark the App type
- o Select "Save College Application"